### Clinical Documentation Implementation

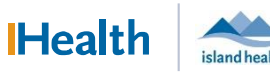

# WCGH Medical Staff Go-Live Update: July 1, 2022

#### The Tip of the Day:

#### How to enter an eMOST Order

1. In Provider View, go to the New Order Entry component and search for MOST. The available MOST orders appear in the search window, select by clicking on the desired one.

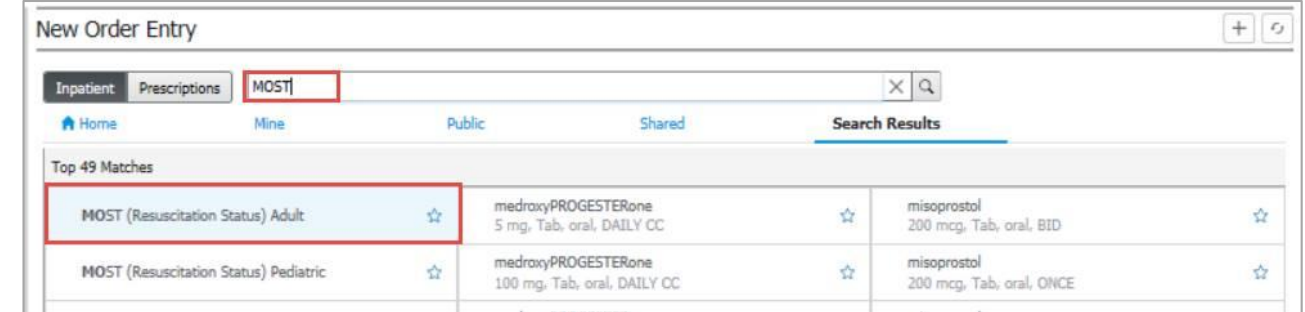

### 2. Click on the Order Tray to open Orders for Signature window.

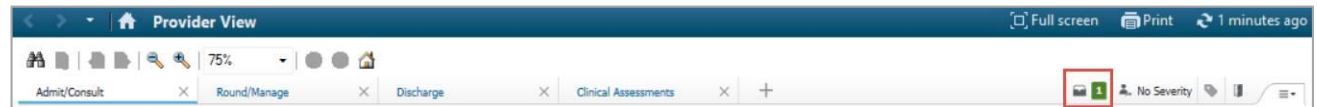

### 3. To enter order details you must Click Modify Details.

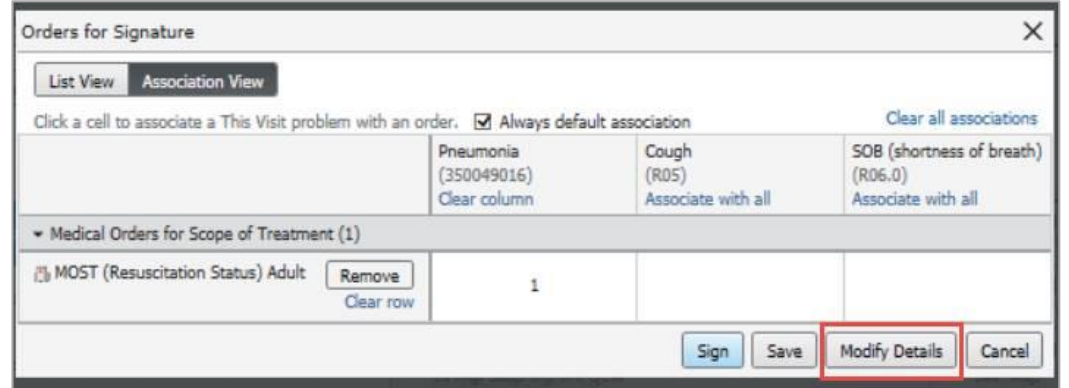

### 4. The blue icon indicates order details are needed. Click the **blue icon** to open order details.

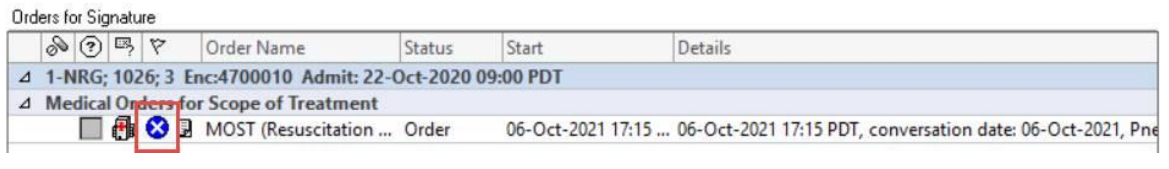

The

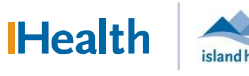

## WCGH Medical Staff Go-Live Update: July 1, 2022

5. The yellow order detail fields are the mandatory order requirements. Click the down arrow in the order details fields to select preferred order detail.

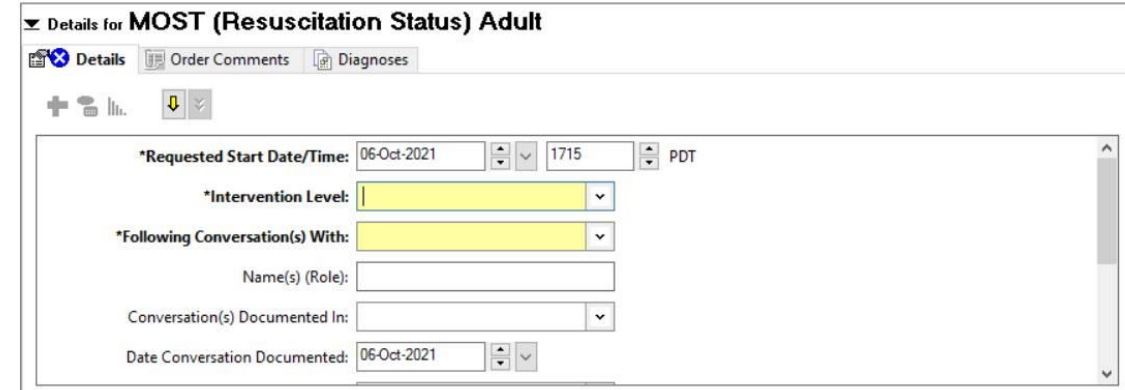

#### 6. When finished entering information, click Sign.

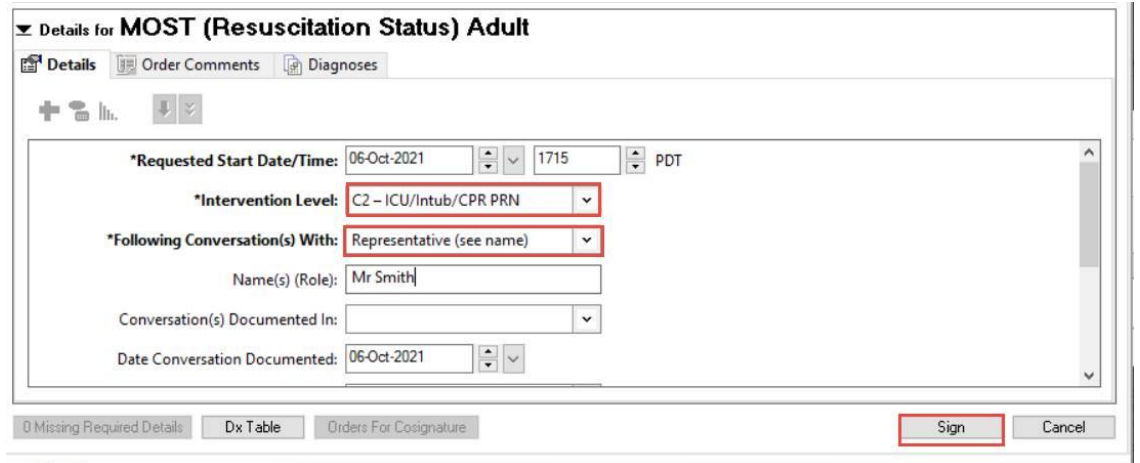

7. To see updated Order information, refresh Provider View or the MOST component.

### How to Spell Check When Creating a Note

 To spell check a misspelled word (identified by a red underline below), right click on the word, and the spell correction options will appear.

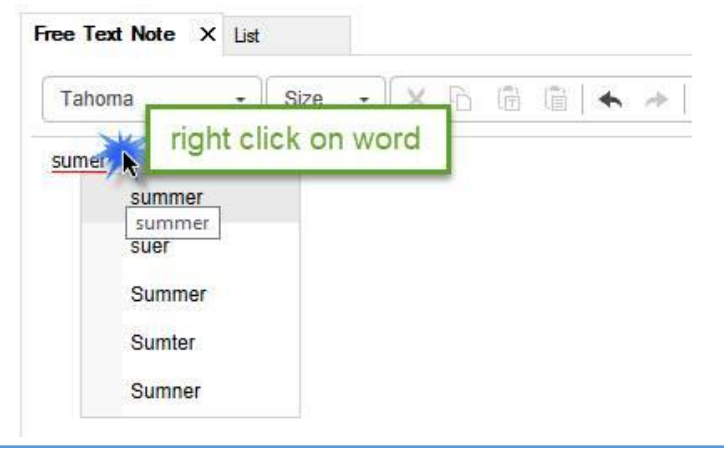

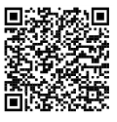

Scan to view all other hot sheets